## Elevmanual – Office 365 Skapa mappar i OneDrive

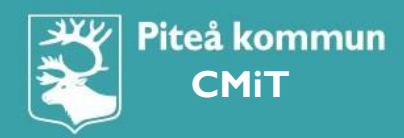

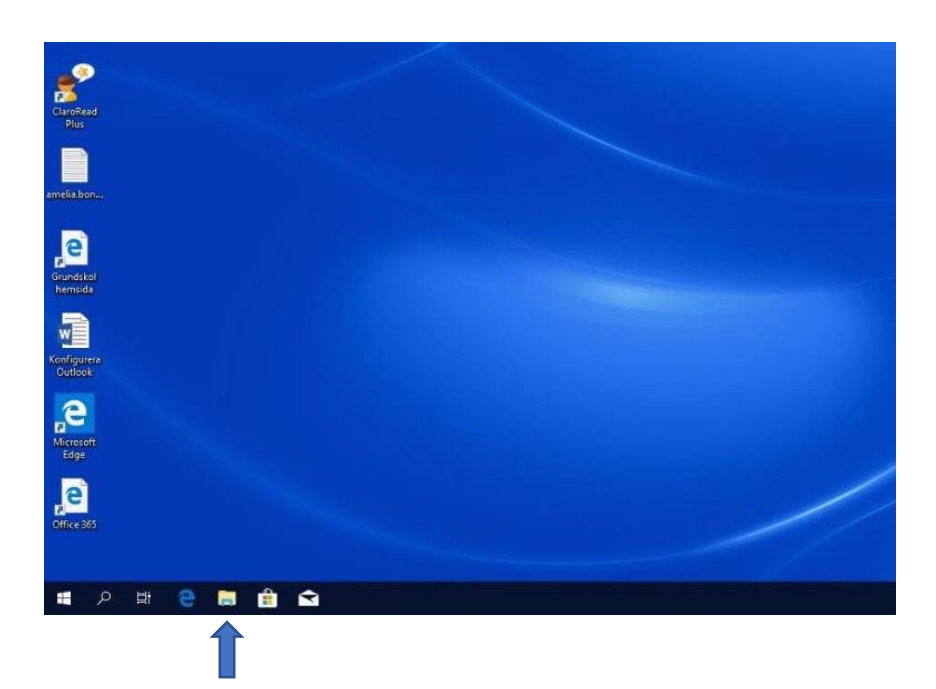

## Klicka på Utforskarens ikon.

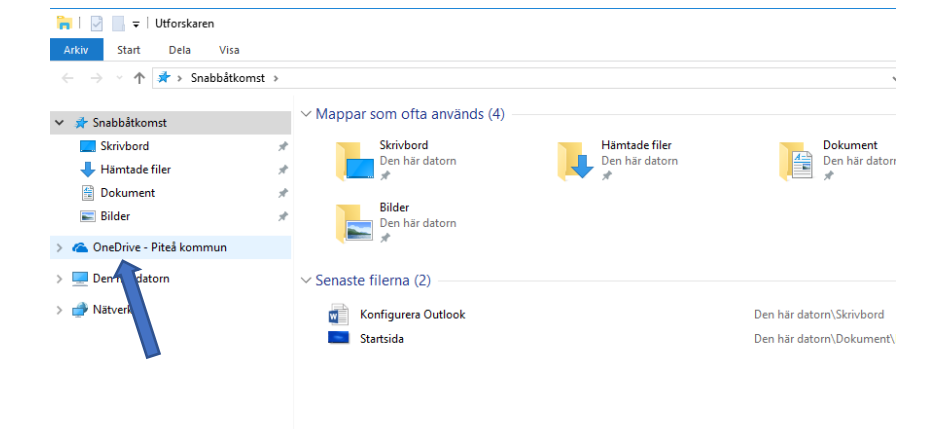

## Klicka på **OneDrive** – Piteå Kommun

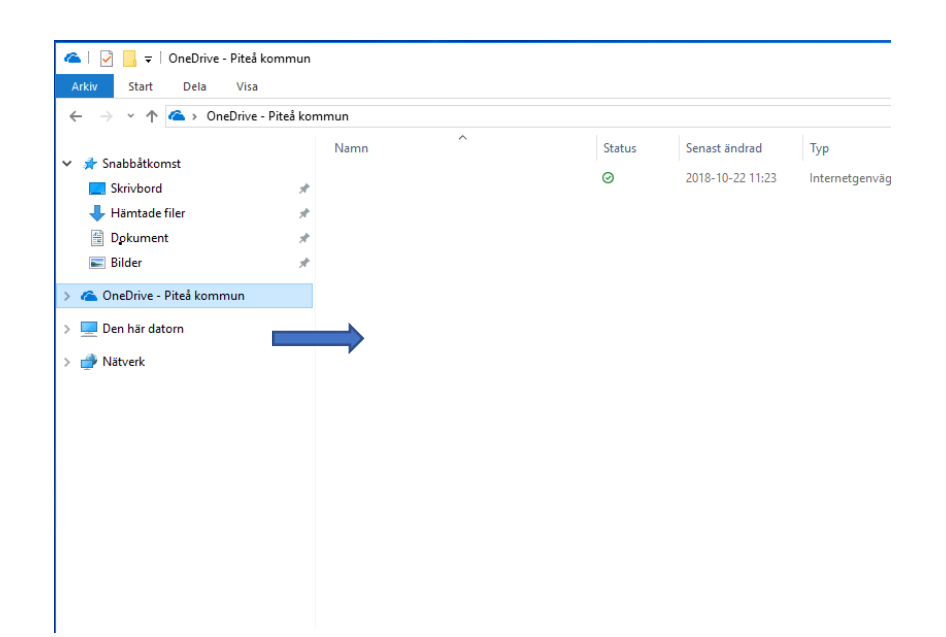

Högerklicka i det tomma fältet.

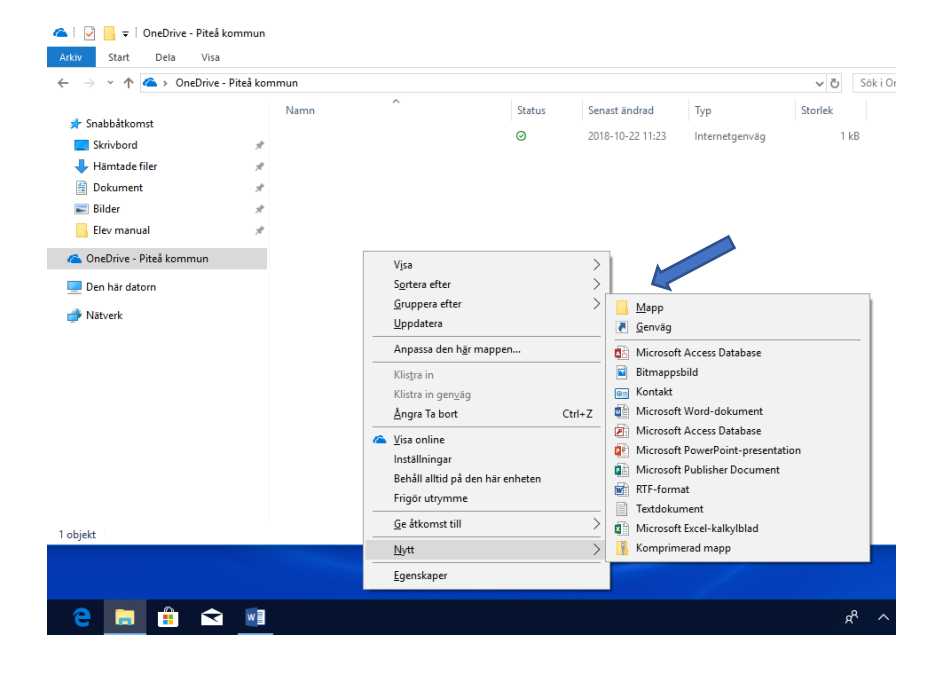

## Gå med markören på **Nytt,** sedan klickar du på **Mapp** i högra kolumnen

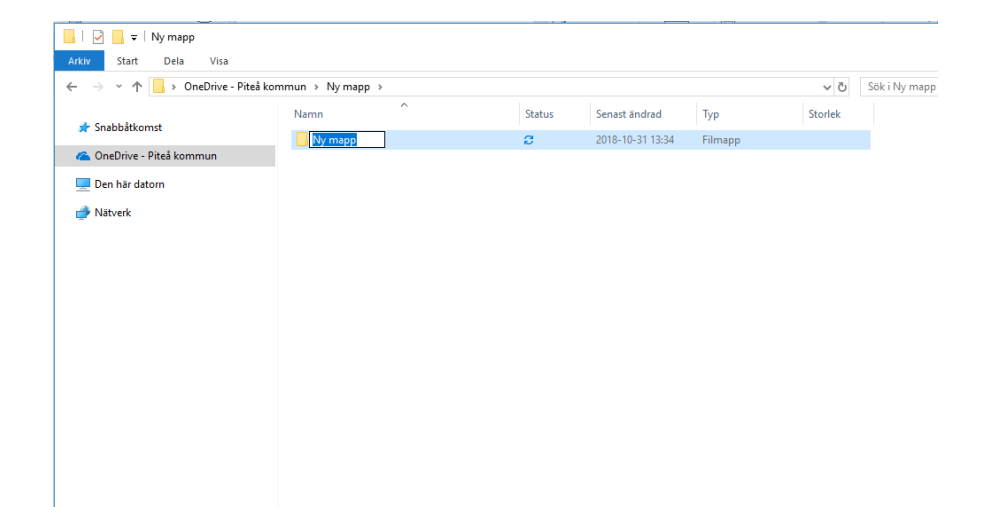

Namnge mappen med ett av dina skolämnen.

Skapa ny mapp för varje ämne du har på ditt schema genom att upprepa stegen ovan

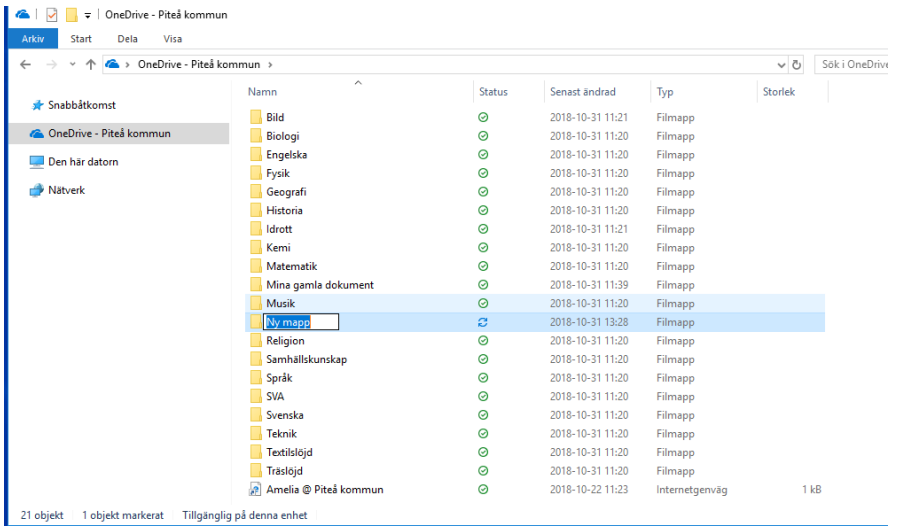

Så här ser en färdig mappstruktur ut.